# **Discharge: From the Emergency Department (ED) Discharge Report and Discharge Plan Routine**

#### **Overview**

This document provides instructions on how to discharge a patient from the Emergency Department (ED). The process for discharging a patient from the ED requires knowledge of how to use documentation with a focus on the ED Report and the use of the Discharge Routine. The ED report and the Discharge plan can be started and saved at any time prior to discharge. For each hospital site, the process of Discharging a patient may include input from other consulting providers who can contribute to the report and prescriptions. The sections of the ED report and process for discharging a patient are outlined below.

#### **ED Report Access and Sections**

When an ED Physician decides the patient is ready for discharge, the ED report and any supporting documentation needs to be completed. In addition, components of the Discharge Plan such as the Discharge diagnosis, discharge instructions, prescriptions and outpatient referrals orders can be entered.

To Document on the ED Report:

1. Select the patient on the tracker and then select the Document button on the Navigation Bar

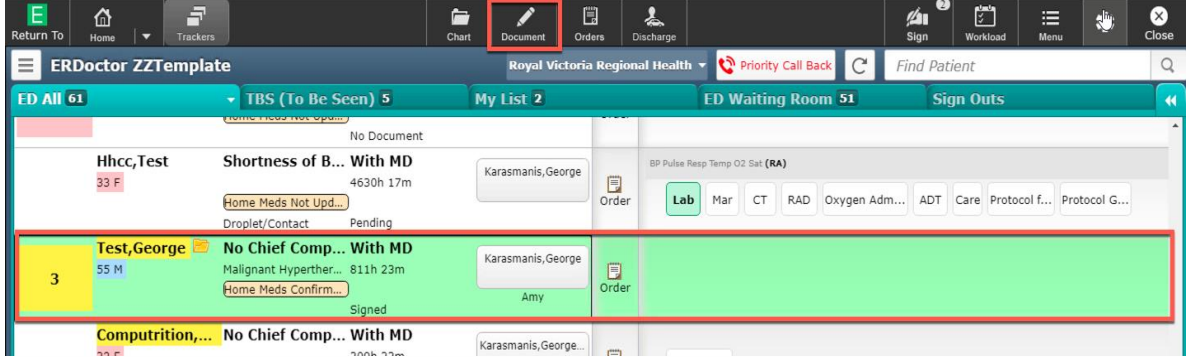

2. Within the Document routine, in the Add New Document field, type "ED Report" in the search bar. Add the report as a Favourite document if desired.

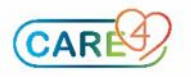

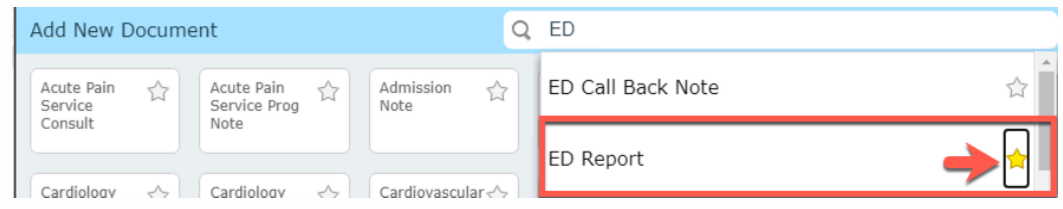

3. The ED Report is made up of six main sections. The discharge report can be initiated at any time and saved using the SAVE button. When the report is completed and the patient is ready for discharge, select the next to "Ready for Discharge" box and enter the esign four-digit PIN.

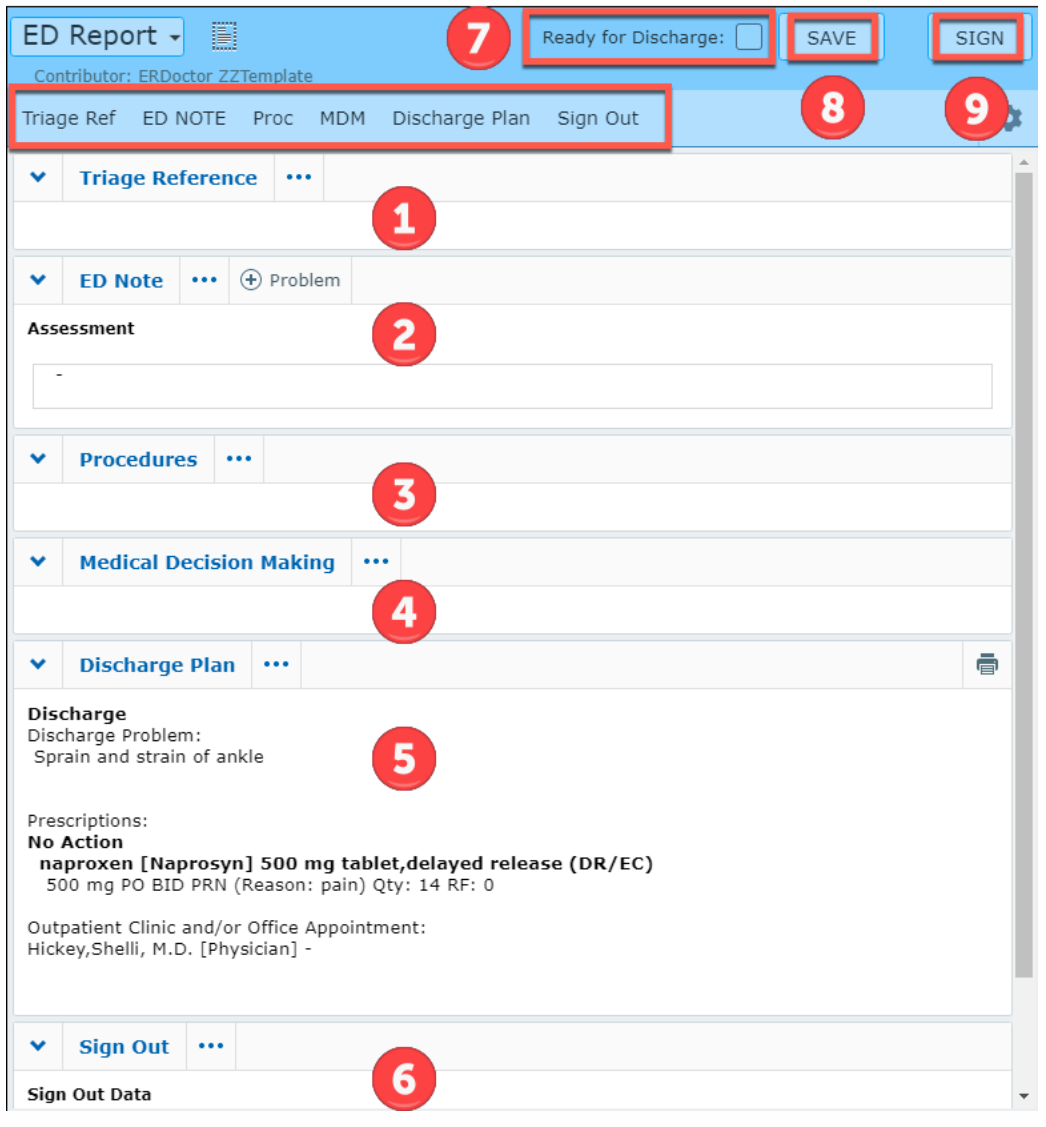

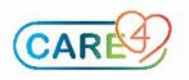

### **ED Report Section 1: Triage Reference**

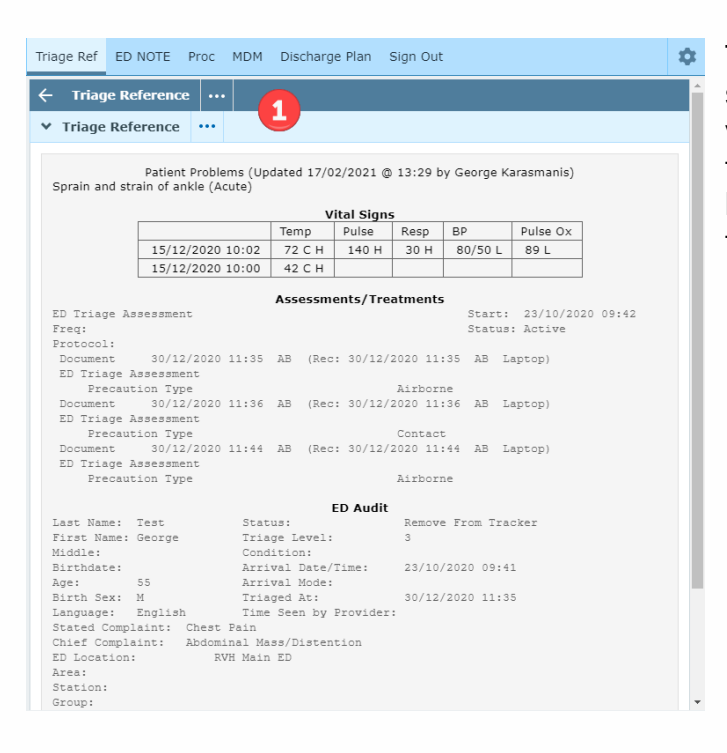

The Triage Reference provides a summary of the patient's condition, vital signs, arrival mode, arrival time, triage time, ED location, and current location any assessments and treatments

## **ED Report Section 2: ED Note**

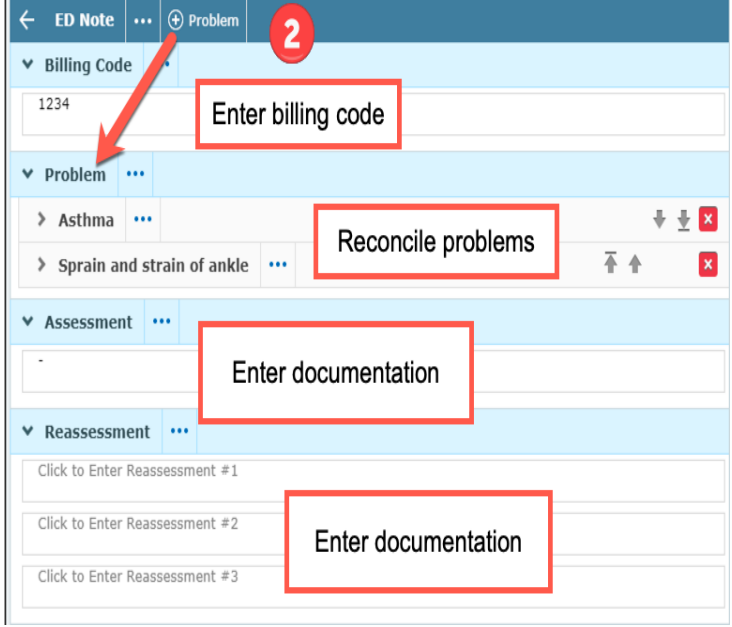

#### **The ED Note is comprised of the sub sections below:**

• Billing Code – Enter the billing code here. Note this field is not mandatory

• Problem – Reconcile the Active Problem list here by selecting the "+ Problem" button on the ED Note section header.

• Assessment – Enter

documentation by typing or using speech recognition software and tools.

• Reassessment – Use each text box to enter documentation regarding each reassessment.

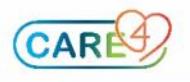

Note: Problem list management for the ED Report

For the ED Report, reconcile the Problems & History List overlay. Rank the problems using by selecting  $\sqrt{\frac{R_{\text{rank Problems}}}{R}}$  button and also select the problems to "Add to Doc" to include in the discharge report.

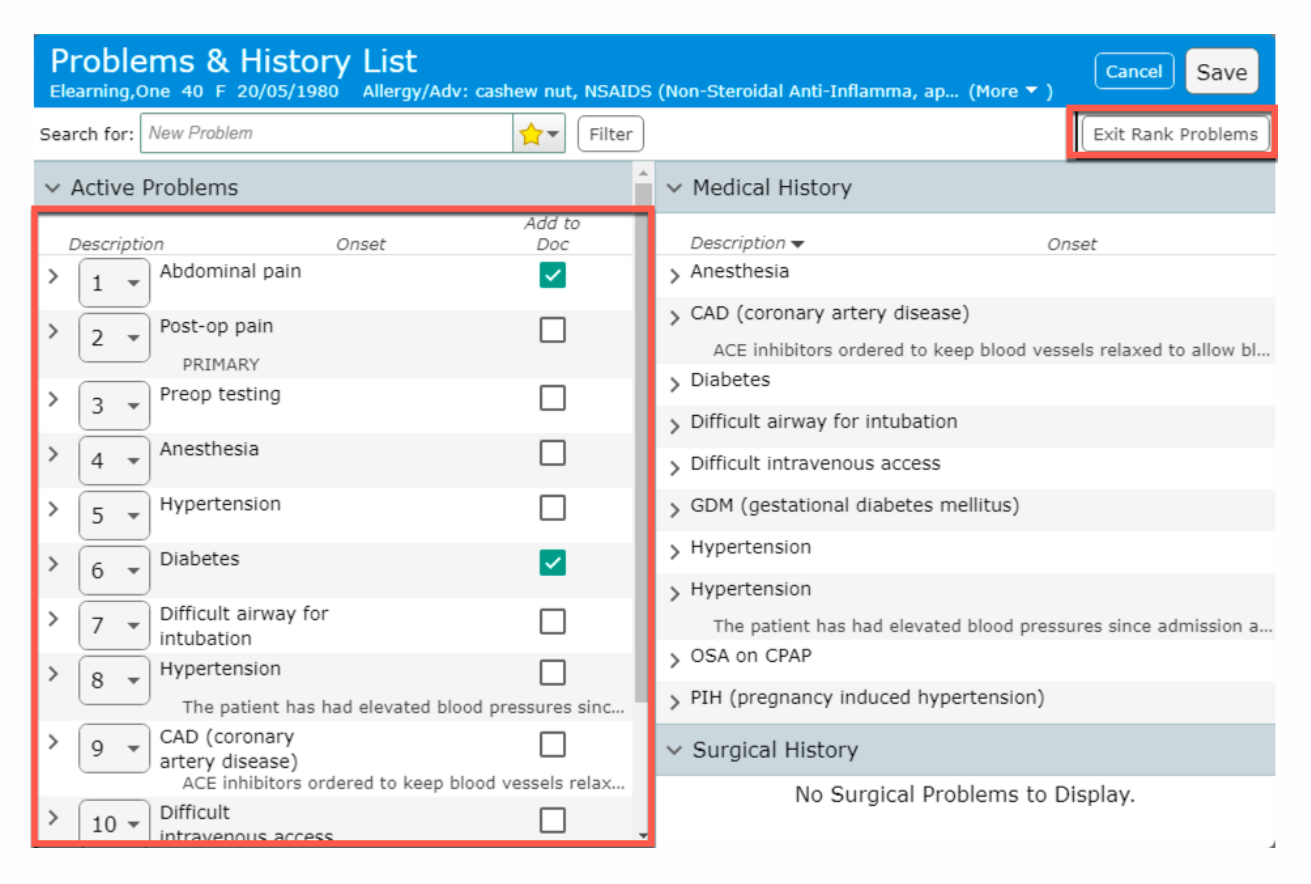

*For further information on Problem List management, refer to the problem list tip sheet for detailed instructions.* 

## **ED Report Section 3: Procedures**

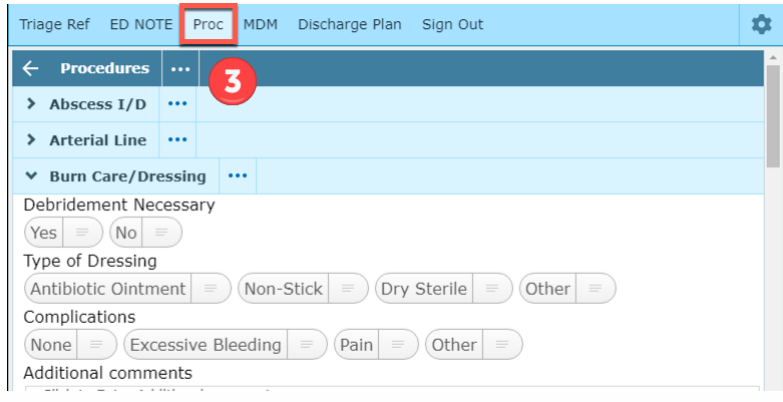

The Procedures section is templated and enabled the documentation of Procedures conducted on the patient. Screens are designed with queries and comment boxes to document discrete data.

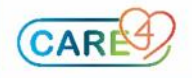

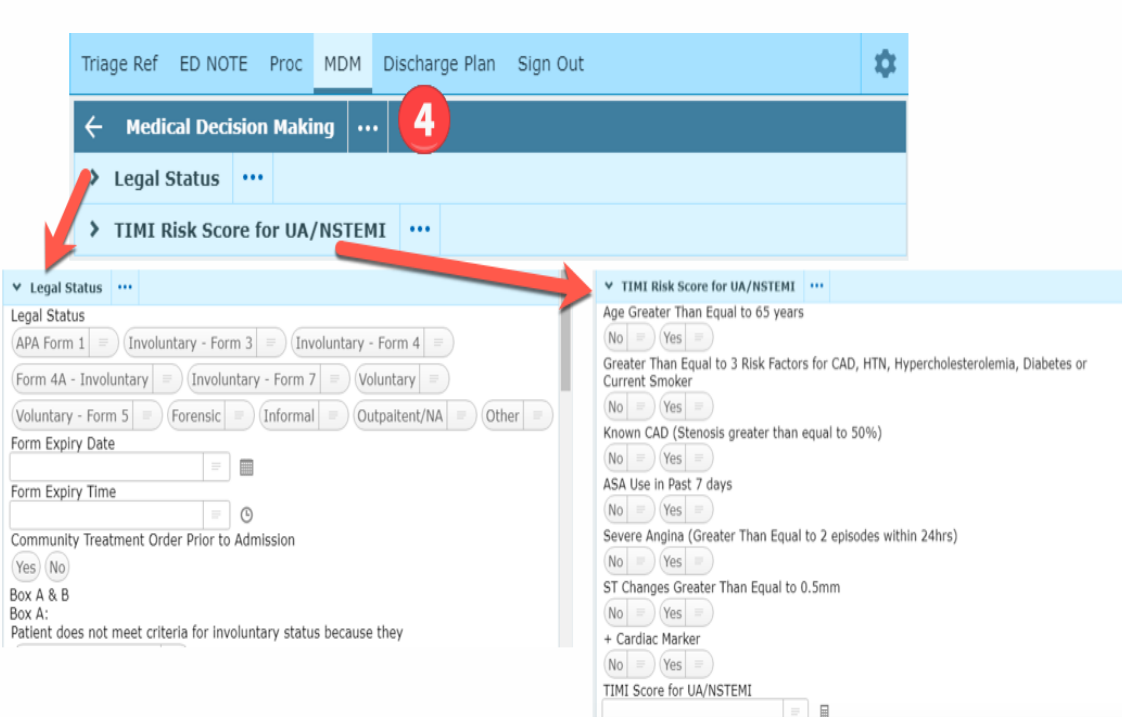

## **The MDM section is made up of two categories:**

ED Report Section 4: Medical Decision Making (MDM)

#### 1. **Legal Status**

Use this section to document discrete data regarding the application of mental health forms under the Mental Health Act in addition to patient mental capacity and consent.

### 2. **TIMI Risk Score for UA/NSTEMI**

Document the values on the assessment to the get a score to estimate the mortality in

patients with STEMI.

ED Report Section 5: **Discharge Plan**

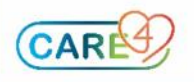

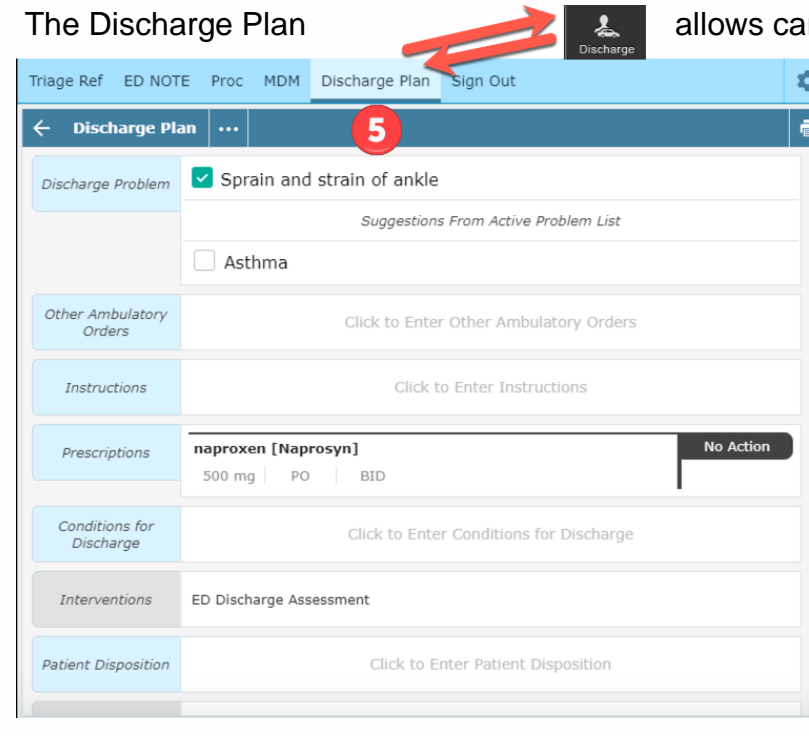

re providers from multiple

disciplines to complete their discharge planning and documentation in a centralized plan. For ED Providers, it can be accessed from the ED Report or the Discharge button on the Navigation Bar.

**Note:** It is recommended that the Discharge Plan be accessed via the report to encourage providers to document patient data relevant to the discharge plan in a centralized location. All patient data will be found in the report as all providers

will contribute to the report and plan during the patient's visit.

*See instructions on how to complete the discharge plan in Part 2.* 

ED Report Section 6: Sign Out Data

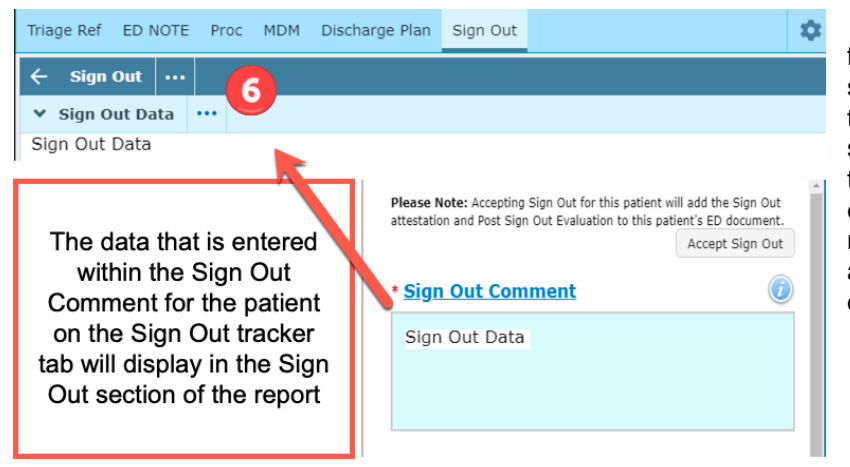

When an ED provider takes over for another ED provider and enters sign out (hand over) comments on the ED tracker, the Sign Out Data section allows providers to preview this information. It is a noneditable field. If a patient has multiple sign outs associated with a visit, only the most recent sign out data displays

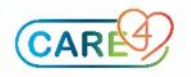

How to Complete the Discharge Plan and Order Outpatient Clinic and Office Appointments

The Discharge Plan is made up of 10 main sections however, providers are responsible for completing five identified below:

- 1. Discharge Problem
- 2. Other Ambulatory Orders
- 3. Instructions
- 4. Prescriptions
- 5. Conditions for Discharge

## **Discharge Plan**

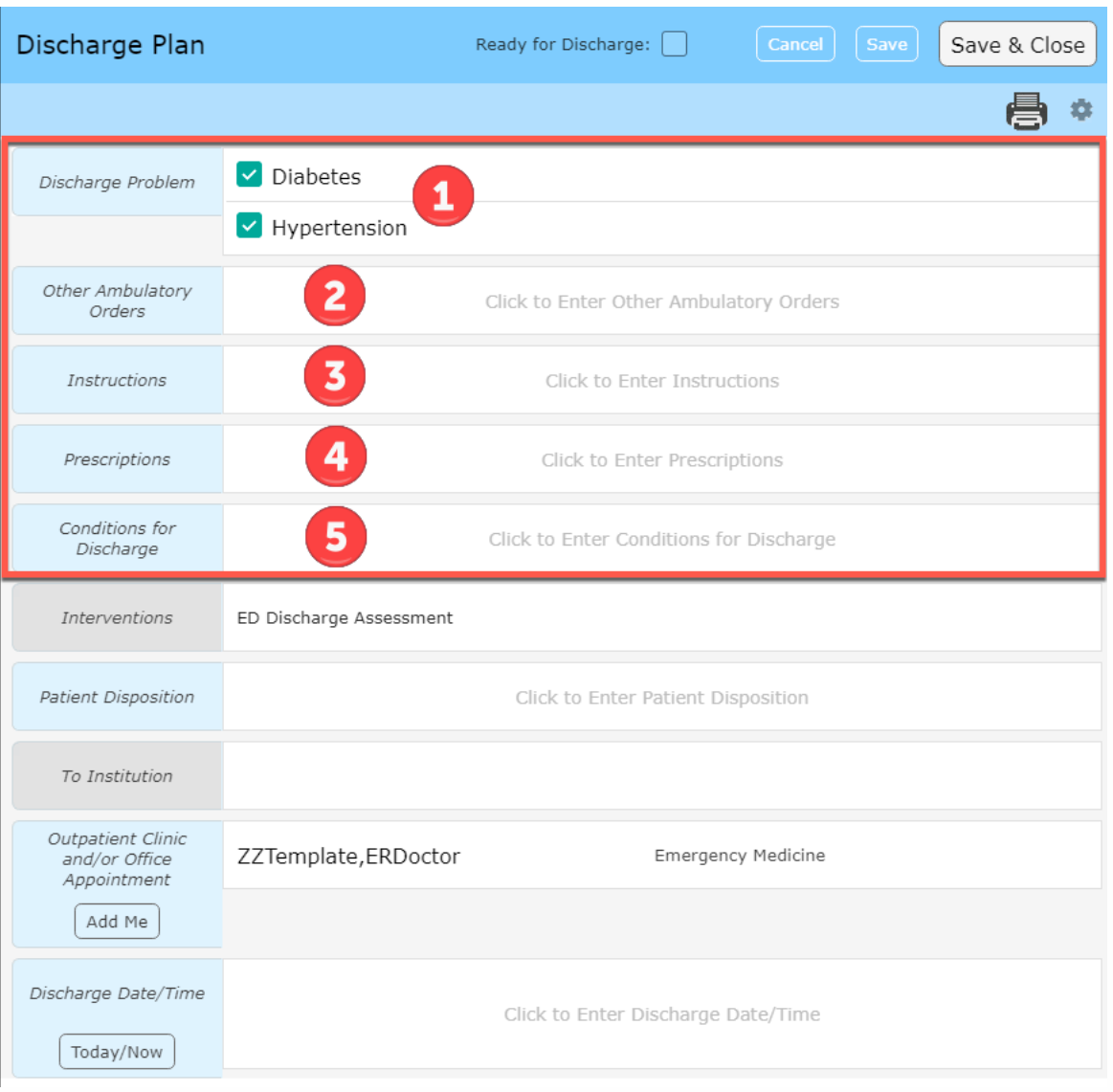

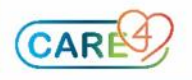

#### **Discharge Plan Section 1:** Discharge Problem

This section is used to capture the discharge diagnosis and any other relevant patient problems. The problems on the list are suggestions from the active problems previously identified within the Active Problem List. A documented discharge diagnosis will appear on discharge reports and is relevant for hospital data collection and coding for ministry funding.

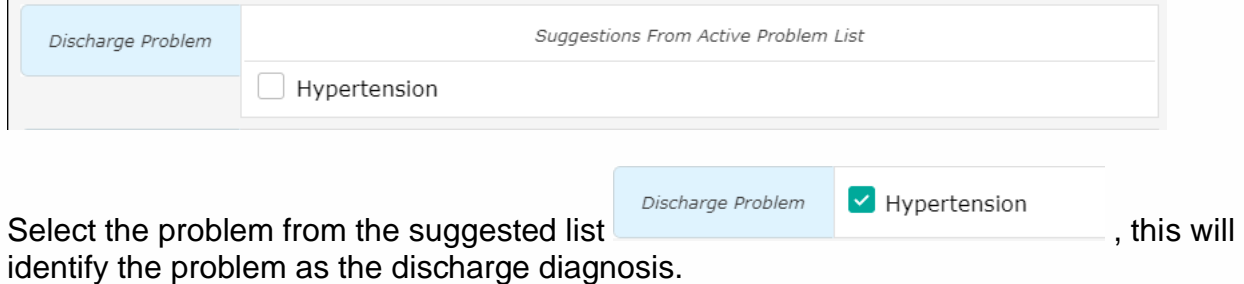

If the suggested discharge problem needs to be changed, select the Discharge Problem title which will present the Discharge Problem overlay.

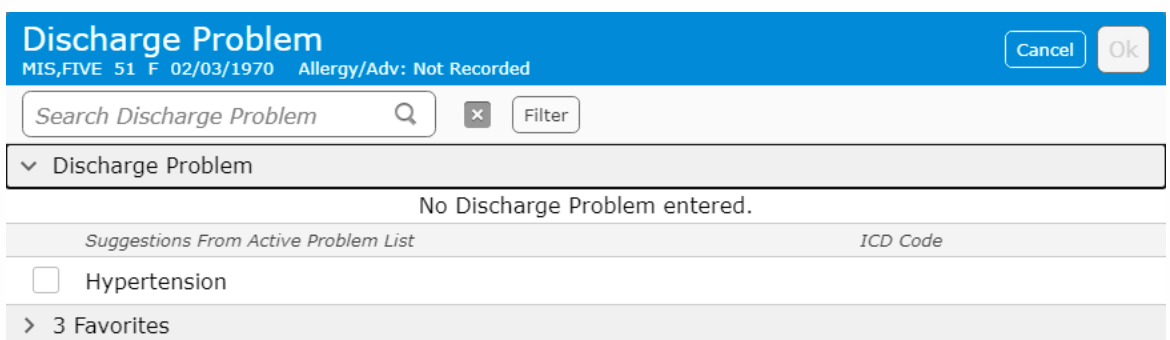

#### There are two ways to populate the Discharge Problem list.

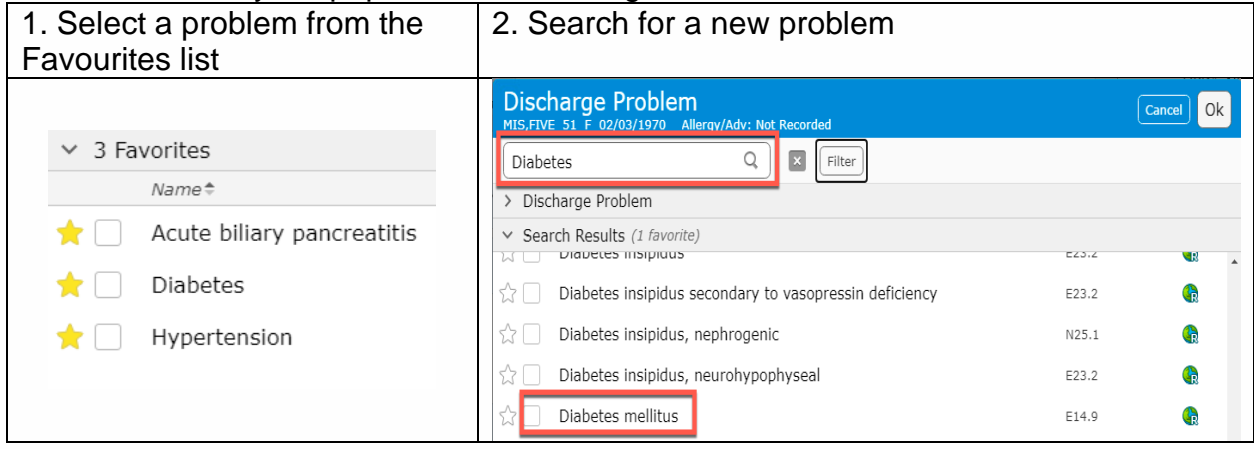

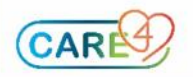

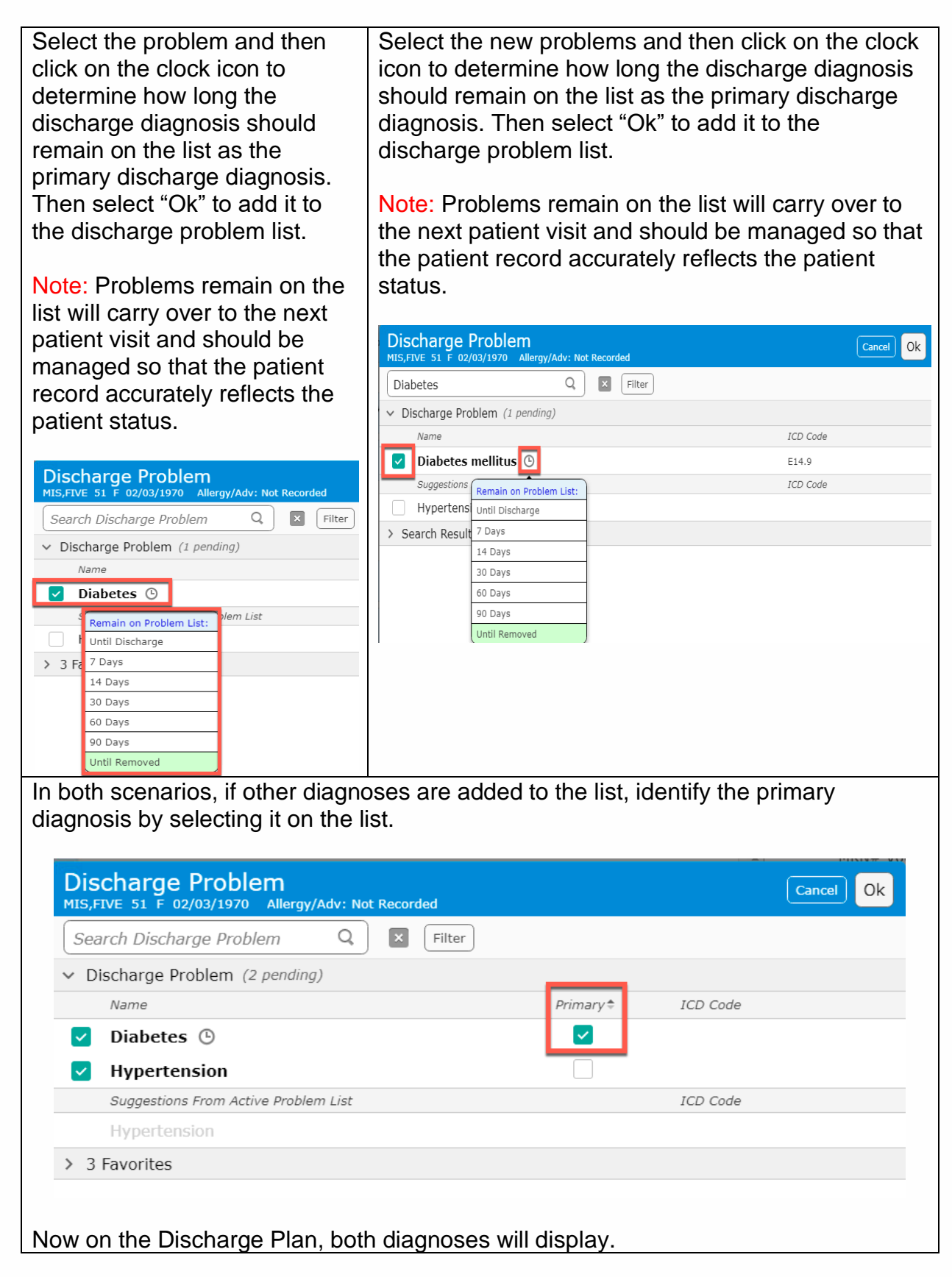

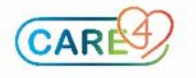

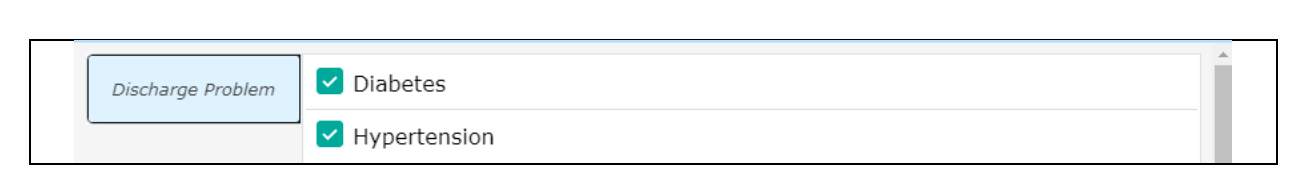

### **Discharge Plan Section 2:** Other Ambulatory Orders

This field is used to enter orders for post discharge diagnostic imaging orders. This will inform the patient of what date and time to return to the hospital to complete the procedure.

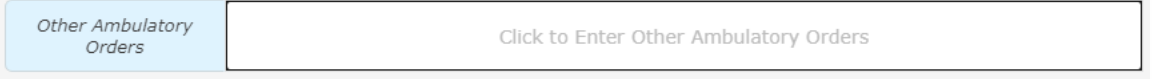

For example, if the patient is to return to the hospital for an Ultrasound Doppler, enter the order, fill in the required fields and then submit the order.

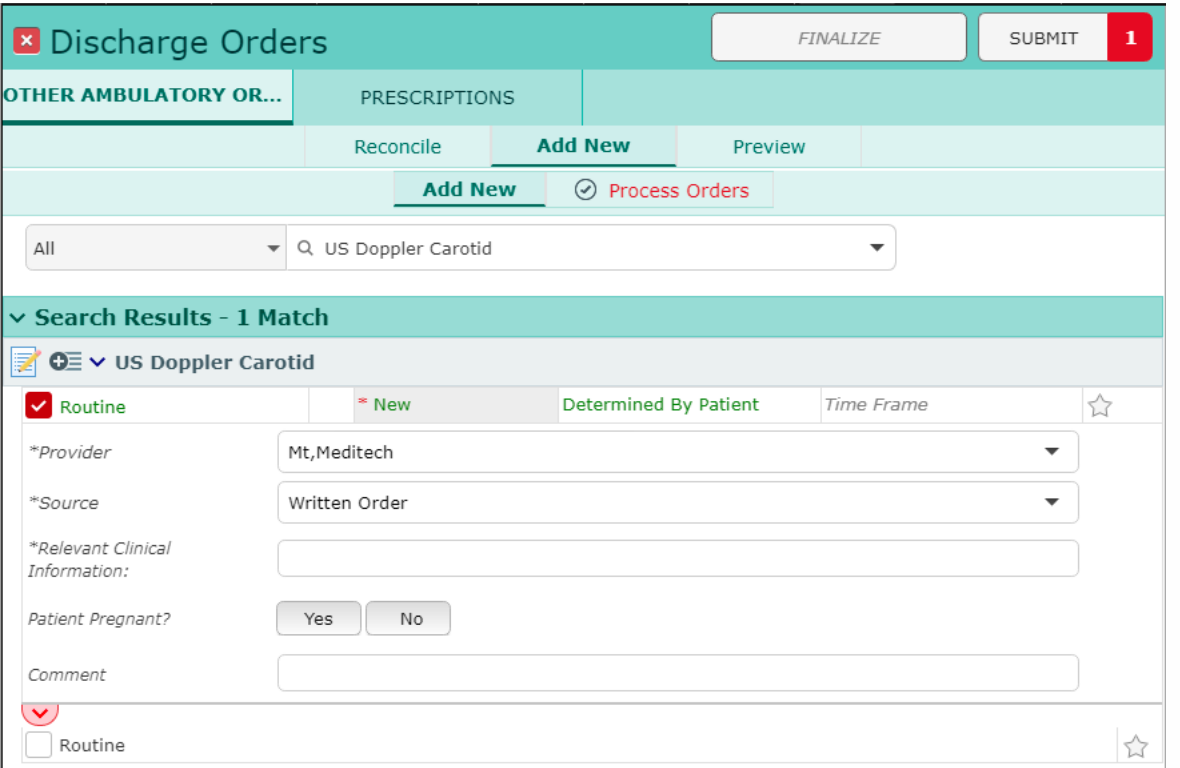

**Discharge Plan Section 3:** Instructions (this is a secondary responsibility of Physicians to enter)

Enter patient-oriented instructions by typing, using canned text or speech recognition in text box and using the Meditor.

![](_page_9_Picture_8.jpeg)

![](_page_10_Picture_27.jpeg)

## **Discharge Plan Section 4:** Prescriptions

Select Prescriptions to reconcile medications, add new medications, add and print new prescriptions and print the home medications list.

![](_page_10_Picture_28.jpeg)

Within the Reconcile Medications screen, determine what Home Medications and Visit Medications will be continued, put on Hold and/or Stop order upon discharge. Once orders have been managed, they will appear as below:

![](_page_10_Picture_29.jpeg)

![](_page_10_Picture_6.jpeg)

# Next select "Add New" to add new prescriptions

![](_page_11_Picture_17.jpeg)

Enter the relevant information in the order screen to inform Pharmacy and to print on the prescription. On the Reconcile screen, the medication will display as New (blue). If a prescription is required, select Rx Now.

![](_page_11_Picture_18.jpeg)

![](_page_11_Picture_4.jpeg)

Once the reconciliation is complete, always use the Preview button to review the prescription list. Next select the Submit button.

![](_page_12_Picture_26.jpeg)

![](_page_12_Picture_27.jpeg)

The Order Summary overlay provides a final summary of changes. To SAVE enter an eSign PIN

![](_page_12_Picture_4.jpeg)

![](_page_13_Picture_42.jpeg)

## **How to Print the Home Medication List**

Once all medications are reconciled Rx orders are saved, to print the patient's Home Medication List, the prescriptions need to be Finalized.

![](_page_13_Picture_43.jpeg)

Now that the list is Finalized, the Home Medication list can be printed. To do so, select the printer icon in the upper right-hand corner and then select the option Print Section. The Discharge Reports overlay will present. Select the Home Medications Report by placing a checkmark in the box. Then select the Print button.

![](_page_13_Picture_5.jpeg)

![](_page_13_Picture_6.jpeg)

O

![](_page_14_Picture_37.jpeg)

To print prescriptions, select the printer icon and then select Print Section. Then select Prescriptions from the Discharge Reports overlay and Print.

![](_page_14_Picture_38.jpeg)

![](_page_14_Picture_3.jpeg)

## **Below is an example of a Discharge Prescription report**

![](_page_15_Picture_56.jpeg)

The prescription is printed and a hand written "wet" signature is applied to the prescription.

#### **Discharge Plan Section 5:** Conditions for Discharge

Use this free text field to enter details of the conditions for discharge to inform nursing of patient needs and processes that need to be completed before the patient leaves the hospital.

![](_page_15_Picture_57.jpeg)

Click to Enter Conditions for Discharge

### **Booking Outpatient Clinical and/or Office Appointment Order:**

闓 To book an Outpatient appointment, access the Orders button **onders** on the Navigation Bar. Then search for the order "Booking Outpatient Clinic and/or Office Appointment." The completed order goes to the Nursing and Clerical worklist.

![](_page_15_Picture_9.jpeg)

![](_page_16_Picture_62.jpeg)

Once referral order is placed by the provider, the inpatient unit staff will transmit the request and book the appropriate clinic visit or physician office visit either by (the list below can be found in the order detail by expanding the CDS chevron):

- Calling to book the appointment
- Entering the order that is transmitted directly to the clinic
- Faxing/ sending the paper requisition
- If access allows, book directly through the Community Wide Scheduling (CWS) desktop

#### **Ready for Discharge:**

When the patient is eligible for discharge, select the "Ready for Discharge box at the top of the screen. Selecting this box will indicate on the receiving nurse's worklist that the patient is ready to be discharged. The Nurse will acknowledge the "Ready For Discharge" status.

![](_page_16_Picture_8.jpeg)

![](_page_17_Picture_14.jpeg)

Once the patient is discharged, the status will automatically change to Discharged and the registration status updates to DEP ER. The patient will fall off all trackers except My List and will have to be manually removed.

![](_page_17_Picture_2.jpeg)